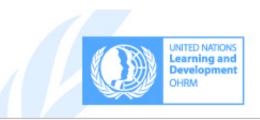

## SEARCHING AND REGISTERING FOR A COURSE THROUGH INSPIRA

Please note that the actual content that you see may change according to your own unique learning profile.

Log-in to inspira.un.org (http://inspira.un.org) using your INDEX NUMBER as a User ID.
 Note: It is IMPORTANT to use your INDEX NUMBER when trying to login to the system. If you have never logged into Inspira, please follow the instructions on chapter 1.2.1 of the Inspira Instructional Manual at:

https://careers.un.org/lbw/attachments/InstructionalManualfortheApplicant.pdf (https://careers.un.org/lbw/attachments/InstructionalManualfortheApplicant.pdf) .

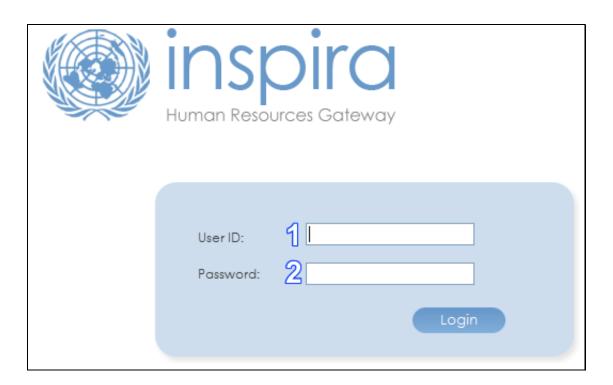

2. From the top menu bar select the option "Main Menu", followed by "Self Service", followed by "Learning", followed by "My Learning".

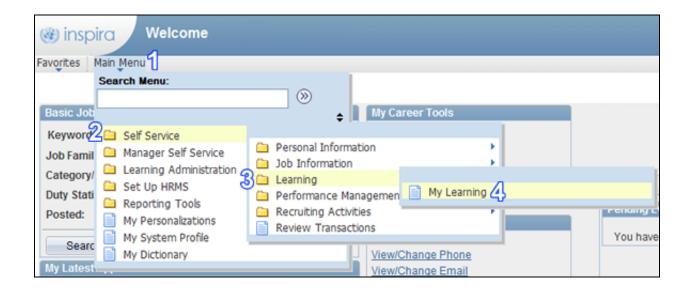

3. Under the "Search Learning Catalog" pane enter any search criteria in the "Search the Catalog" field. In this example we are searching for the "Working Together: Professional Ethics and Integrity in our Daily Work" course by entering the text "Ethics".

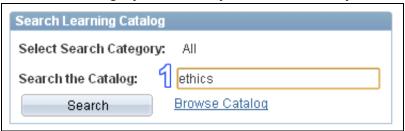

4. Then under the "Search Learning Catalog" pane click on the "Search" button.

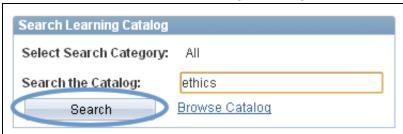

5. You will see the results that match your search criteria appear on the screen. If you feel that you are missing a course link for assistance please contact the specific course administror. You can locate course administrators on the web version of the Staff Development Catalogue (http://www.un.org/staffdevelopment/viewPage.asp?selMenu=2011\_contents.asp). In this example we are searching for the "Working Together: Professional Ethics and Integrity in our Daily Work" so we click the corresponding "Enroll" link to select that course.

Search Results: Next Previous Results 1 - 3 of 3 for ethics Enroll 1-04 Ethics and Integrity in Procurement (LMS-1004) The course deals with ethics and integrity and to understand ethics in relation to the UN perspective and the procurement process. Enroll GSD II - Work Effectiveness, Teamwork, Ethics and Integrity (LMS-1068) This course is for staff who have completed GSD I. The course is designed to help staff employ practical skills for effectively managing relationships with supervisors, colleagues, and clients. Enroll Working Together: Professional Ethics and Integrity in our

Daily Work (LMS-1065)

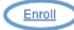

This course is mandatory for all staff. The course is designed to foster a common understanding of ethics, integrity, transparency and accountability among all UN staff.

6. To see the time of the class you are enrolling for click on the "View Details" link that corresponds to the class you are interested in enrolling in.

| Activity Options for Working Together: Professional Ethics and Integrity in our Daily Work |                         |                               |            |              |        |  |  |  |
|--------------------------------------------------------------------------------------------|-------------------------|-------------------------------|------------|--------------|--------|--|--|--|
| Activity Code                                                                              | Location                | Туре                          | Start Date |              |        |  |  |  |
| LMS-1065-1                                                                                 | United States, New York | Live Classroom<br>Instruction | 14/08/2012 | View Details | Enroll |  |  |  |
| LMS-1065-2                                                                                 | United States, New York | Live Classroom<br>Instruction | 14/08/2012 | View Details | Enroll |  |  |  |
| LMS-1065-3                                                                                 | United States, New York | Live Classroom<br>Instruction | 15/08/2012 | View Details | Enroll |  |  |  |

7. Then click on the "Schedule" link.

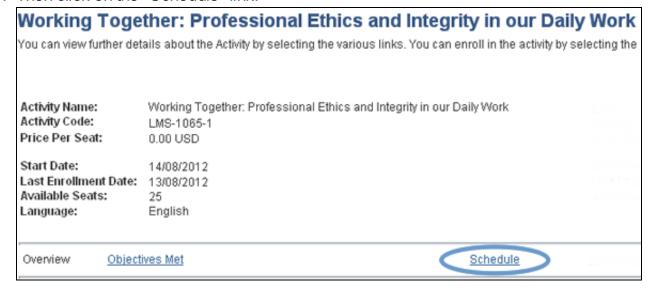

8. Once you have seen the start and end times of the class click on the "Return to Previous Page" link at the bottom left corner of the page to return to the class listing.

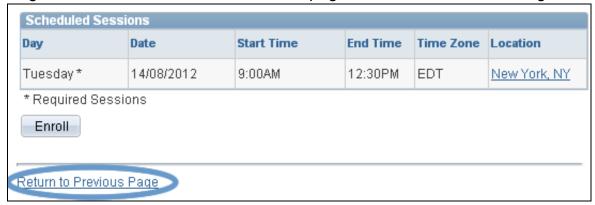

9. Once you have identified the class you wish to register for click on the "Enroll" button that corresponds to the session of the class you wish to enroll in.

| Activity Options for Working Together: Professional Ethics and Integrity in our Daily Work |                         |                               |            |                     |        |  |  |  |  |
|--------------------------------------------------------------------------------------------|-------------------------|-------------------------------|------------|---------------------|--------|--|--|--|--|
| Activity Code                                                                              | Location                | Туре                          | Start Date |                     |        |  |  |  |  |
| LMS-1065-1                                                                                 | United States, New York | Live Classroom<br>Instruction | 14/08/2012 | <u>View Details</u> | Enroll |  |  |  |  |
| LMS-1065-2                                                                                 | United States, New York | Live Classroom<br>Instruction | 14/08/2012 | View Details        | Enroll |  |  |  |  |

Confirm that you have selected the correct class, and the click on the "Submit Enrollment" button.

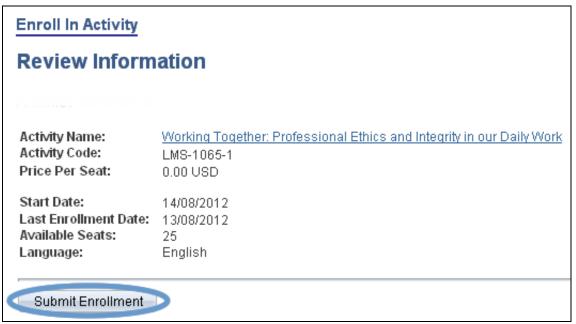

11. Click on the "My Learning" menu item on the top menubar and you will see the courses for which you are presently enrolled.

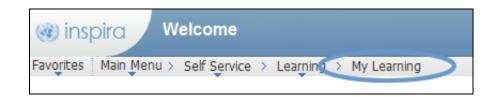